# Vejledning SPOCadm.sdu.dk for sekretærer

SPOCadm består af flere forskellige sider, de sider man se afhænger af de rettigheder man har i SPOCadm.

Alle ser den samme forside "**Se mine blanketter**", her ser du de blanketter, hvor du skal eller har foretaget en handling, fx godkendt/afvist eller påført yderligere oplysninger fx STÅ. Det er også den side vejledere benytter når de skal godkende/afvise.

På "**Se indleverede blanketter**" finder du en oversigt over alle de blanketter du har adgang til og kan se alle indleverede blanketter.

Vejlederfordelere har desuden en side hvor de kan tildele vejledere og en hvor de kan danne sig overblik over fx hvor mange specialer en vejleder under dem har.

Øverst kan du også søge på en indleveret blankets id. Har du i stedet fx den studerende navn, skal du søge i Studcheck/DinPlan.

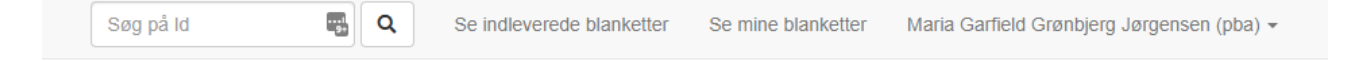

## Oversigtsside – "Se indleverede blanketter"

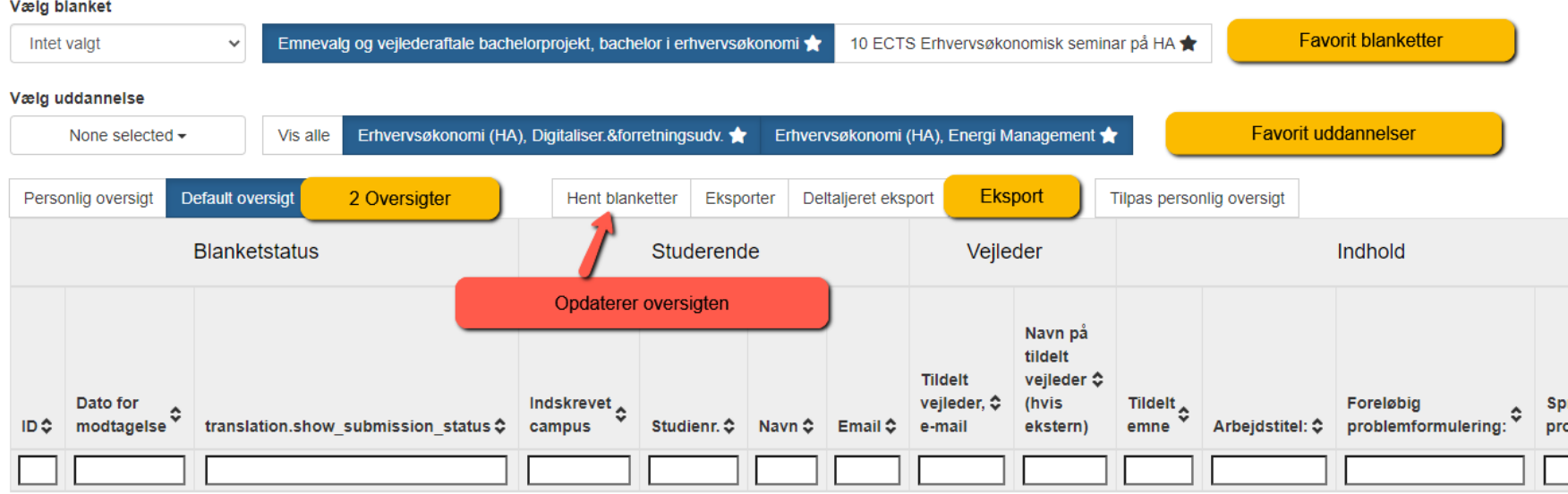

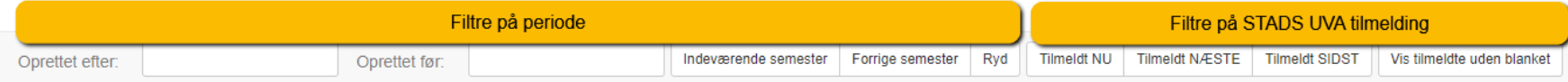

På de næste sider gennemgås de enkelte dele.

SDU Digital okt 2020 – ver 2 Side 2 Side 2

#### Oversigten

Oversigten viser alle de indleverede blanketter

- 1. Vælg blanket enten blandt favoritterne eller i dropdown menuen
- 2. Vælg en eller flere uddannelse hvis blanketter deles af flere studier
- 3. Klik "Hent"

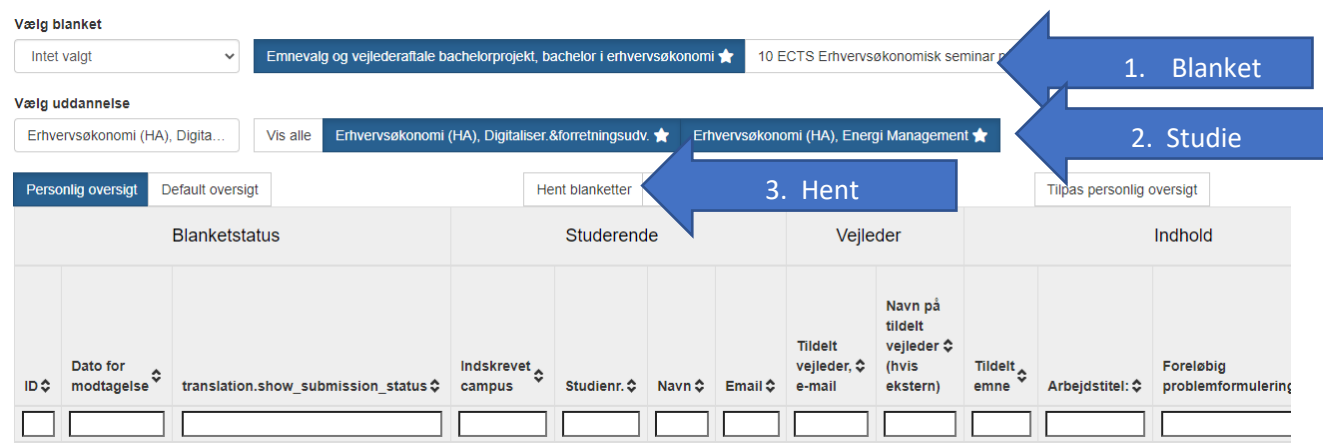

#### **Søge og sorter**

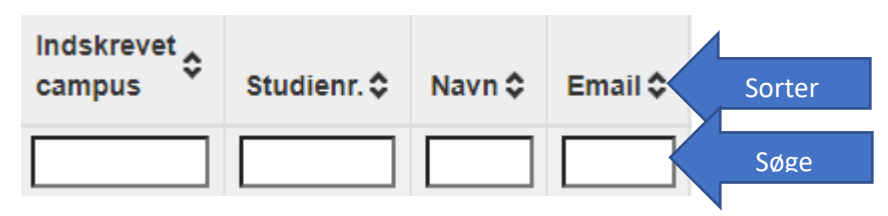

Klik på de små pile ved siden af overskriften for at sorter efter kolonnen.

Skriv direkte i søgefeltet under overskriften for at søge i kolonnen

#### Opsætning af favorit blanketter og studier.

1. Klikker du på dit navn.

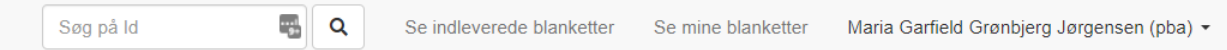

- 2. Vælg "Min side"
- 3. I dropdown menuem vælg mellem
	- 4. "**Favorit blanketter**" og "**Favorit uddannelser**".

**Favorit blanketter**" vises på oversigtsside "Se indleverede blanketter", så du nemt kan tilgå den.

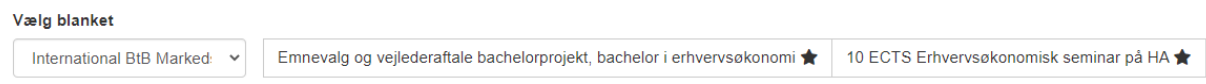

1. Sæt flueben ud for de blanketter du nemt vil kunne vælge.

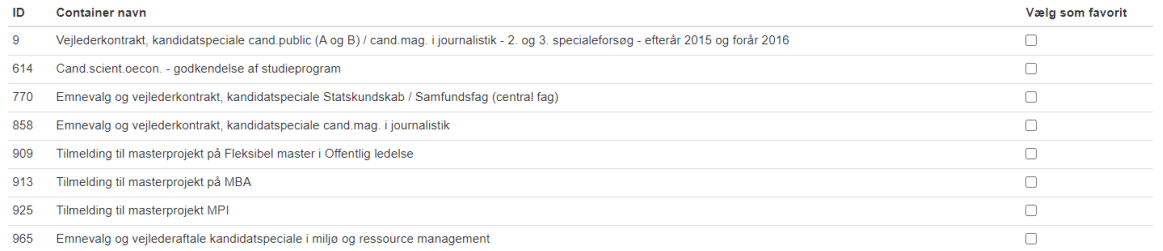

**Favorit uddannelser**, benyttes hvis flere studier deles om den samme blanket, så man kan filtre indleverede blanketter på en eller flere uddannelser.

- 2. **Favorite uddannelser**, vises direkte på oversigtssiden.
- 3. **Mine uddannelser**, vises i dropdown søgemuligheden, kan bruges til uddannelse man sjældent kigger

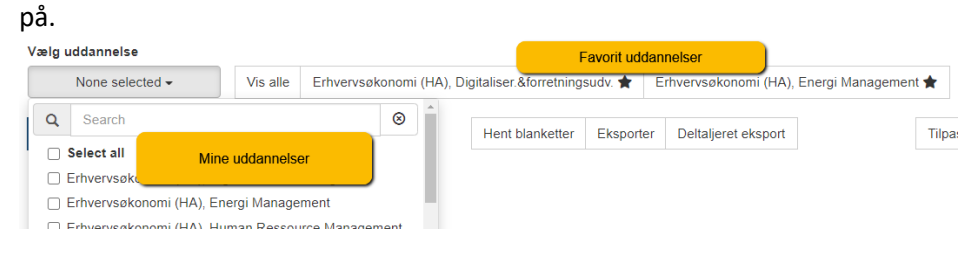

#### Filtre på periode

Du kan tilpasse de indleverede blanketter du ser i oversigten, ved at filtre på periode de er **indsendt**

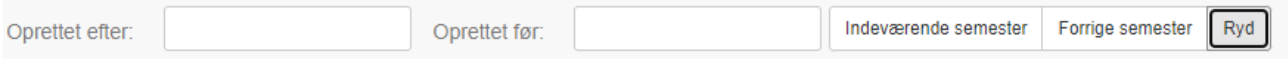

Knapperne Indeværende og Forrige semester indsæt blot datoerne i felterne, for nemhedens skyld

Du kan også selv vælge en fra og til dato

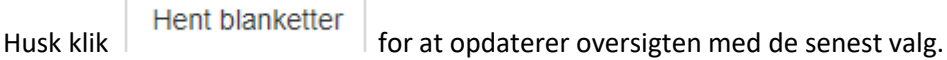

**Bemærk filtreringen går på hvornår den studerende har indsendt blanketten.**

### Filtre på STADS tilmelding

Denne funktion er kun tilgængelig hvis en eller flere UVA koder er registreret på blanketten. Kun en blanktetbygger kan indtaste UVA-koder.

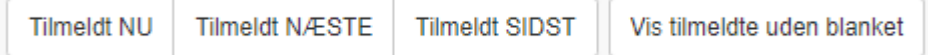

Du kan vælge en mellem

- 1. Tilmeldt **NU**
	- a. Viser dem der er tilmeldt indeværende semester
- 2. Tilmeldt **NÆSTE**
	- a. Viser dem der er tilmeldt næste semester
- 3. Tilmeldt **SIDST**
	- a. Viser dem der var tilmeldt sidste semester
- 4. Vis tilmeldte uden blankt
	- a. Inkluderer studerede der i STADS er tilmeldt men IKKE har indsendt en blanktet.

Hent blanketter

Husk klik **for at opdaterer oversigten med de senest valg.** 

*Eksempel:*

*Vi skruer tiden frem til dec 2021, i oversigten ser du både studerende der i skriver i efteråret 2021, samt de studerende der har indleveret fordi de skal skrive i foråret 2022 – I stads vil de to grupper være forskelligt undervisningstilmeldt. For kun i oversigten at se dem der skal skrive i foråret 2021, klik da på "Tilmeldt næste", for kun at se dem der er i gang med at skrive, klik da på "Tilmeldt NU".*

### Eksport til Excel

Det du ser i oversigten på skærmen, er det du får eksporteret.

Du kan fx filter på periode, filter på STADS UVA tilmelding eller benytte søgefeltet

Studie  $\hat{\mathbf{v}}$ his  $\Box^{\dag}$  til at begrænse hvor meget du får eksporteret

De er to forskellige eksport muligheder:

Eksporter Deltaljeret eksport

#### **1. Eksporter**

- a. Er der tre studerende der sammen har indleveret en blanket, vil de i Excel stå på **samme række**
- b. Har en studerende i et multiple choise spørgsmål valgt flere ting, vil tingene stå i **samme celle**
- **2. Detaljeret eksport**
	- a. Er der tre studerende der sammen har indleveret en blanket, vil de i Excel stå på **hver sin række**
	- b. Har en studerende i et multiple choise spørgsmål valgt flere ting, vil tingene stå i **hver sin celle**

### "Default oversigt" og "personlig oversigt"

Hver blanket har sin egen Default oversigt og du har til hver en personlig oversigt.

Forskellen ligger i hvilke kolonner du ser i de to oversigter.

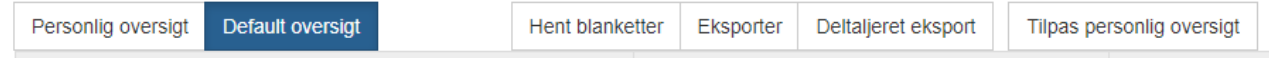

Kolonner i Default er bestemt da man opsatte blanketten, og disse kan du ikke selv ændre.

Den personlige oversigt kan du ændre ved at klikke på "Tilpas personlig oversigt"

#### Tilpasning af personligoversigt

Siden kan virke overvældende til at starte med, men husk det du gør, påvirker ikke andre. I værste tilfælde kan du slette oversigten og starte forfra.

En oversigt består af sektioner og kolonner. Sektioner er udelukkende med for at inddele kolonnerne, så overblikket forbedres.

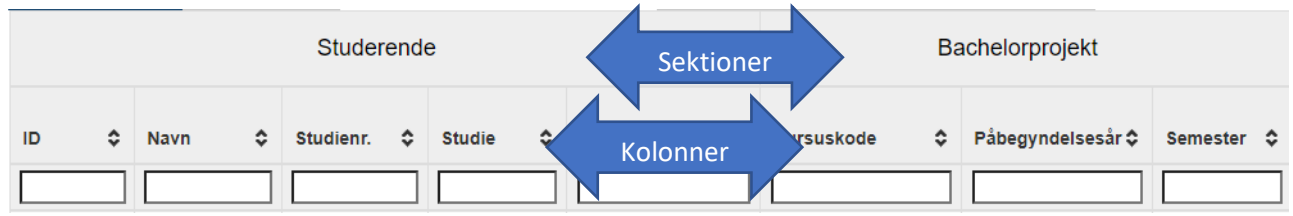

Når du opsætter din personlige oversigt, er udgangspunktet default oversigten. Der sker ingen ændringer i default oversigten, når du lave din personlige oversigt.

**Tilføj sektion Tilføj** sektion **;** hvis du ønsker en sektion mere hvis du bare ønsker en mindre ændring er det ikke nødvendigt at tilføje en sektion (Bemærk alle oversigter skal min. have en sektion.)

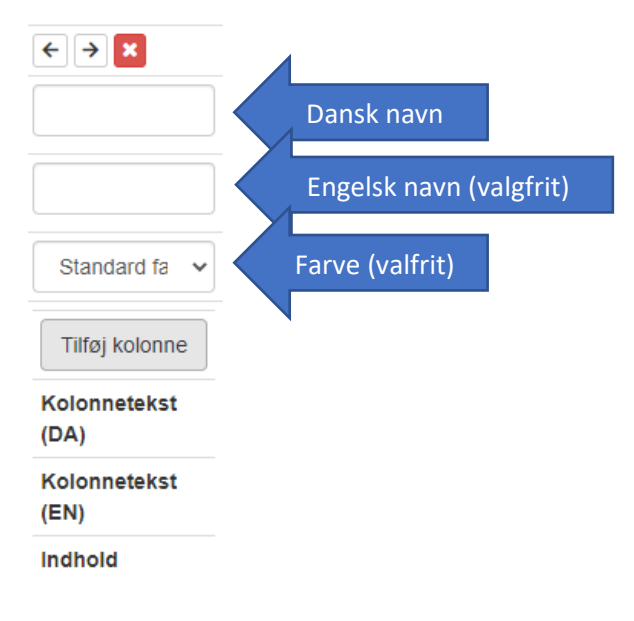

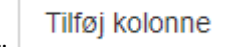

Klik på "**Tilføj kolonne**" for at indsætte en kolonne i den nye eller i en eksisterende

sektion.

#### Nu skal du vælge hvad indholdet i kolonnen skal være

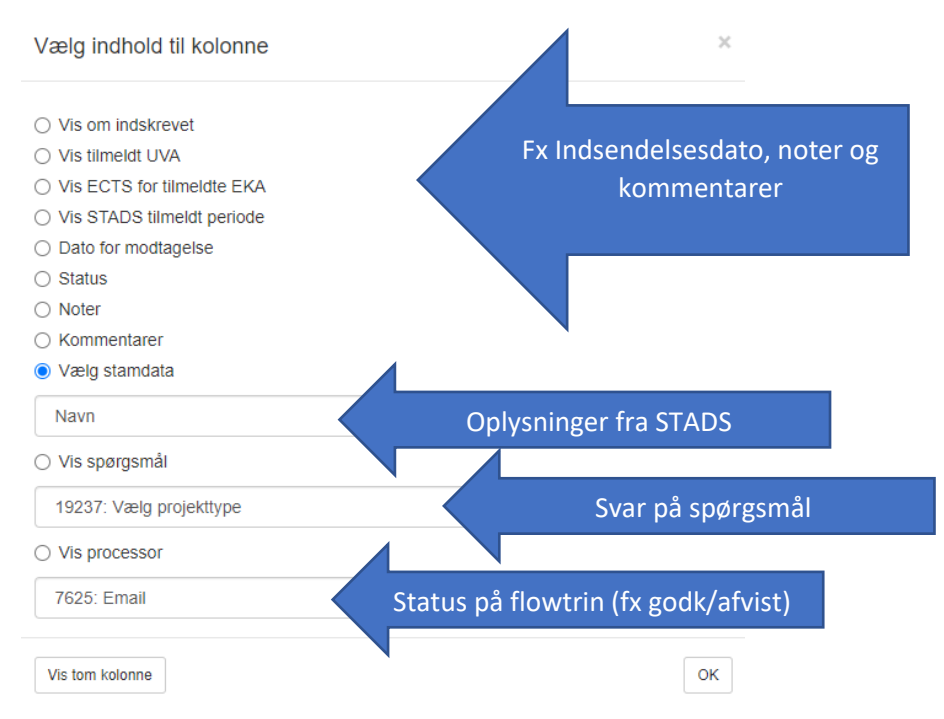

Klik "OK"

Der indsættes automatisk en overskrift på kolonnen

Kolonnetekst (DA) Studienr. Kolonnetekst (EN) Study id

Disse kan frit ændres.

Med pilene og  $[x] \leftrightarrow x$  kan du flytte en kolonne frem og tilbage samt slette den.

Klik på "**Tilføj kolonne**" for at tilføje en kolonne mere. Når du er færdig klik på GEM.

Du kan til hver en tiden ændre din personlig oversigt.